## SMS-Chat User's manual

[Introduction](#page-0-0) **[Requirements](#page-0-1)** [Activation](#page-0-1) [Main Window](#page-1-0) [Sending SMS](#page-1-1) [Multiple SMS Sending](#page-2-0) [Add Contact](#page-2-1) [View contact](#page-2-2) [Send phone number](#page-2-3) [Choose templates](#page-2-4) [Resending Message](#page-3-0) [Forwarding Message](#page-3-1) [Deleting Message](#page-3-2) [Deleting Chats](#page-3-3) [Backup Chats](#page-3-4) [Restore Chats](#page-4-0) [Change language](#page-4-1) [Change Skin](#page-4-2) [Contact Us](#page-4-3)

## <span id="page-0-0"></span>**Introduction**

Welcome to SMS-Chat, the easiest solution to manage your SMS messaging. We hope you'll enjoy using SMS-Chat as we do our best to provide you with the best solutions for your mobile lifestyle.

#### <span id="page-0-1"></span>**Requirements**

Windows Mobile Professional (Pocket PC Phone Edition) 5.0/6.0/6.1

#### **Activation**

Downloadable version of SMS-Chat is fully functional and has to be purchased and activated for further usage after 14-day trial period.

To activate:

- connect your device to Internet
- start **SMS-Chat**
- go **Menu > i (About) > Activate**
- type in your activation code from the e-mail you received from VITO after purchasing SMS-Chat and press **Activate now**.

In case you can't connect to Internet from your pocket PC, activation will take more time:

- · start **SMS-Chat**
- · go **Menu >i (About)> Activate**

· press Activate button, type into the empty field the activation code from the email you received from VITO Technology after purchasing **SMS-Chat**, choose "**I have no** 

**Internet**" and press Activate button below. The file "**send to support.txt**" was saved to "**\Program files\VITO\SMS-Chat\License\**" folder.

Please finish activation in the Support section [http://vitotechnology.com/support.php.](http://vitotechnology.com/support.php) On this page choose **off-line registration** in combo box to proceed with the off-line activation of your software.

To activate the program off-line make the following steps:

- 1. Press the button **Choose** and choose file s**end\_to\_support.txt** that was created by the program
- 2. Having chosen the file press the button **Get License** and safe the file with the license
- 3. Put the file with your license in the folder where the file **send\_to\_support.txt** is
- 4. Make sure that: the file with the license was named exactly as **license\_1.0.txt** the file is saved in Unicode format

*Note: as you can see on-line activation is much easier than the off-line variant, which can take considerably more time. We recommend you on-line activation.* 

**The e-mails with activation codes are generated automatically, so if you didn't get the key, check your Spam Filters. Usually when you do not receive the key immediately the letter is put in junk**. If you have any questions or problems regarding the activation process, please contact our support at [http://vitotechnology.com/support.php.](http://vitotechnology.com/support.php)

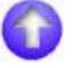

#### <span id="page-1-0"></span>**Main Window**

It contains all SMS chats that you have on your device. They are sorted by date, the chats with the most recent messages are displayed first. The chat with a new message is marked with the yellow envelope.

To access Main Menu, tap  $\Xi$  in Main Window. There are the following options:

To minimize program, tap **minimize button** To exit, tap **cross button** To open About, press icon **i (information)** To switch on or switch off the notifications tap **Notifications** To create or edit your templates, tap **templates** To return to SMS-Chat, tap **cancel** To change interface language, go **Menu > Language**

## <span id="page-1-1"></span>**Sending SMS**

To start a new SMS-Chat:

• start the program from **Start >Programs>SMS-Chat**, tap and choose a contact.

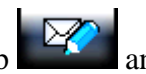

to find a contact you may scroll the contact list with a finger or tap an empty field at the bottom and type in numbers or letters sort contact list. If you need to send SMS to the contact that is not in your list? Type in the number of the contact in this field.

- having chosen a contact, tap an empty field at the bottom of the screen and type a text message
- to send the message tap  $\Box$ , it will automatically appear in the chat
- press to return to chat list

#### <span id="page-2-0"></span>**Multiple SMS Sending**

- Start a new SMS Chat
- access context menu in the chosen chat, tap menu icon
- choose **recipients** and tick the contacts who you want to send the same message to
- If you want to remove the recipients from the chat, choose menu and put away the ticks. You can not delete the main recipient

## <span id="page-2-1"></span>**Add contact**

If you want to add a contact that is missing in your contact list enter the SMS chat with this contact, tap menu button and choose **Add contact.** If you have FunContact then you will be automatically put in the contact edit window to add the contact. If you do not have it you can read about this program or install it.

#### <span id="page-2-2"></span>**View contact**

You may view contact details:

Enter an SMS chat or choose contact from the recipients and tap the name of the contact or enter

menu in the chat and press **View contact**, you will be automatically brought to the contact details.

## <span id="page-2-3"></span>**Send phone number**

To send phone number via SMS:

start the program from **Start >Programs>SMS-Chat**, tap and choose a contact.

- having chosen a contact, tap menu button , choose **Send phone number**, choose the recipient who you want send this phone number to, and you will see the SMS appear with the contact info in the field for SMS input.
	- ∍⊠ to send the message tap
	- press to return to chat list

## <span id="page-2-4"></span>**Choose templates**

To choose a template and send it:

start the program from **Start >Programs>SMS-Chat**, tap and choose a contact.

• having chosen a contact, tap menu button  $\blacksquare$ , choose **template**, then choose any phrase, tap it and it will automatically appear in the field for SMS input.

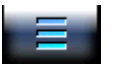

- to send the message tap
- press to return to chat list

#### **Dial phone number or open hyperlink**

- Choose an SMS Chat
- Find the message with the telephone number or hyperlink, tap it

 $\equiv \boxed{\boxtimes}$ 

Choose from the context menu if it is phone number **Call** or **Go to** if it is hyperlink

#### <span id="page-3-0"></span>**Resending Message**

- Choose an SMS Chat
- Find the message that you want to resend, tap it
- Choose from the context menu **Resend**
- ⊧⊠ • Tap the button with envelope

#### <span id="page-3-1"></span>**Forwarding Message**

- Choose an SMS Chat
- Find the message that you want to forward, tap it
- Choose from the context menu **Forward**
- Tick the contact you want to send the message to
- $\mathbb{E}$ • Tap the button with envelope
- press  $\mathbf{r}$  to return to chat list

# <span id="page-3-2"></span>**Deleting Message**

- Choose an SMS Chat
- Find the message that you want to delete, tap it
- Choose from the context menu **Delete SMS**
- Confirm or cancel deletion

#### <span id="page-3-3"></span>**Deleting Chats**

- choose a chat that you want to delete
- access context menu in the chosen chat by tapping menu icon
- choose **Delete Chat**
- confirm or cancel deletion

#### <span id="page-3-4"></span>**Backup Chats**

To backup all your messages, tap Menu>Options>Backup.

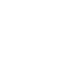

After that you can find backup file with all SMS chats in "My documents"

## <span id="page-4-0"></span>**Restore Chats**

To restore all your messages, start SMS-Chat, tap Menu>Options>Restore

## <span id="page-4-1"></span>**Change language**

To change language, tap menu>Options>language

# <span id="page-4-2"></span>**Change Skin**

- To change skin, tap menu>options>skin
- Choose the one you like and tap it. Now there is available 3 skins (Dark, Bright and Clear)

# <span id="page-4-3"></span>**Contact Us**

If you have any questions, comments or suggestions on FunContact, please contact us at [http://vitotechnology.com/support.php.](http://vitotechnology.com/support.php)

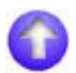